Leonard Parker Pool Institute for Health

## HOW TO CREATE AN ASSESSMENT

The Leonard Parker Pool Institute for Health's Community Assessment tool allows you to create customized county-level reports at the click of a button.

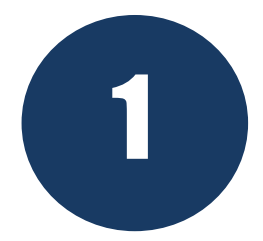

STEP ONE: Select a report location by clicking one or more counties. Click the "Data Indicators" button at the bottom right to move to the next step.

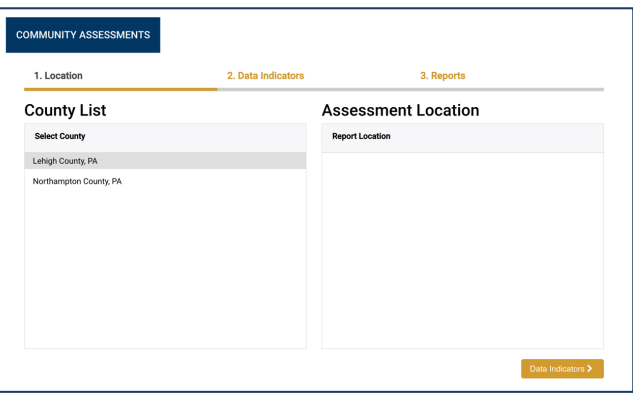

## Data Indicators >

STEP TWO: Select indicators to include in your report. Select an entire data category<br>by clicking the check box next to the category name. Select individual indicators by<br>selecting the check box next to the indicator name. by clicking the check box next to the category name. Select individual indicators by selecting the check box next to the indicator name. Finally, click the "Reports" button at the bottom right to generate your report.

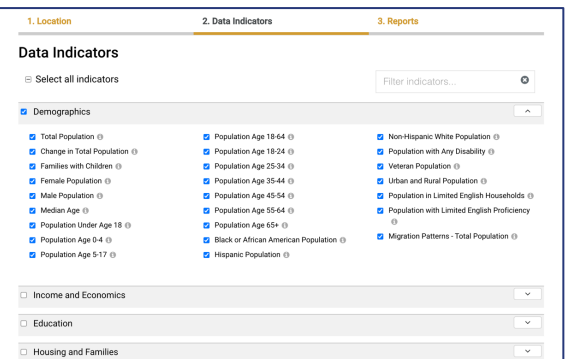

## Reports >

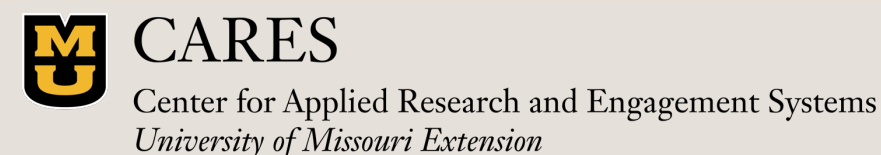

Contact Jordan Rhodes jhwdfx@umsystem.edu

Leonard Parker Pool Institute for Health

## HOW TO CREATE AN ASSESSMENT

The Leonard Parker Pool Institute for Health's Community Assessment tool allows you to create customized county-level reports at the click of a button.

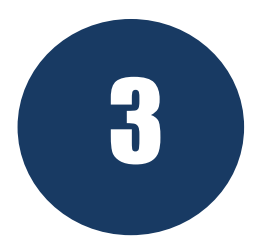

STEP THREE: Explore your completed report. Scroll down to view data from your<br>selected indicators or use the round menu at the bottom of the page to jump bet<br>indicators. Click the "Share button to share your report link or selected indicators or use the round menu at the bottom of the page to jump between indicators. Click the "Share button to share your report link or via social media. Click the "Export" button to download your report to a PDF file.

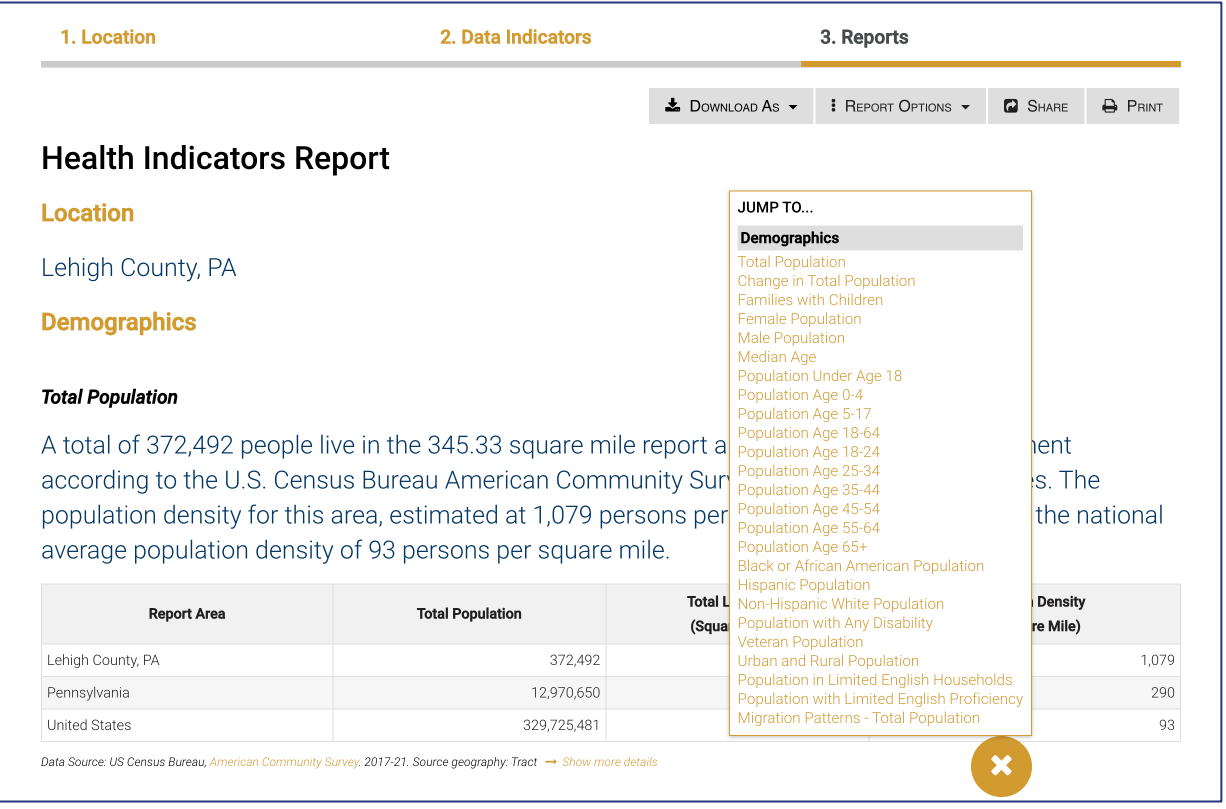

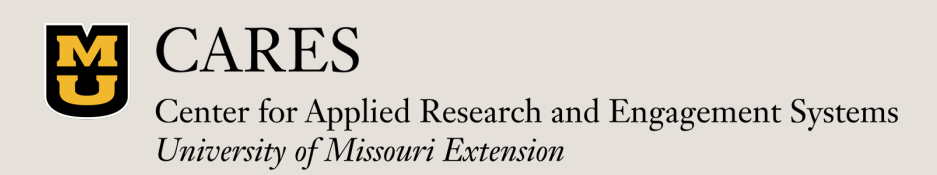

Contact Jordan Rhodes jhwdfx@umsystem.edu